# Instructivo Biblioteca de Artes

## Catálogo Colectivo UNC Básico

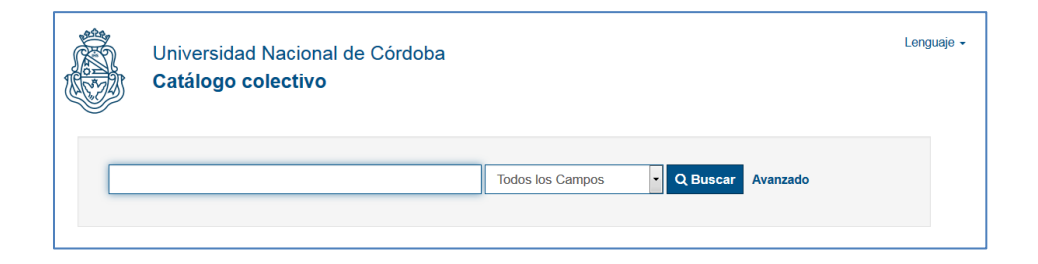

Versión 1.0 - 29-05-2018

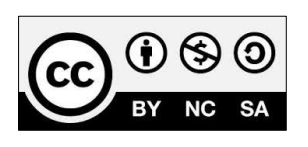

Esta obra está bajo una [Licencia Creative Commons Atribución-NoComercial-](http://creativecommons.org/licenses/by-nc-sa/4.0/)[CompartirIgual 4.0 Internacional.](http://creativecommons.org/licenses/by-nc-sa/4.0/)

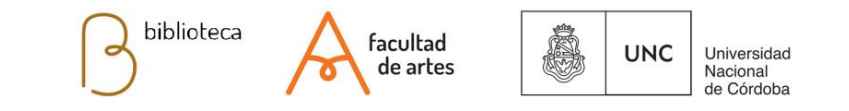

## **Instructivo BA: Catálogo Colectivo UNC Básico**

El Catálogo Colectivo de la Universidad Nacional de Córdoba reúne los registros del material que posee cada biblioteca universitaria. Está disponible para toda la comunidad académica: estudiantes, docentes, egresados, investigadores, y para la sociedad en general. El catálogo colectivo es un valioso recurso de información que siempre puedes consultar para tus trabajos académicos como estudiante, investigador, o para trabajos de cátedra como docente.

Si formas parte de la comunidad de la UNC, también puedes solicitar préstamos de material a cualquier biblioteca universitaria utilizando el préstamo interbibliotecario, independientemente de la facultad a la que pertenezcas, la carrera que curses, o la cátedra que dictes. El Catálogo Colectivo visibiliza y da mayor accesibilidad al patrimonio documental de la Universidad Nacional de Córdoba.

Dirección web del catálogo: <https://catalogo.biblio.unc.edu.ar/>

#### **Acceso al catálogo por navegador web**

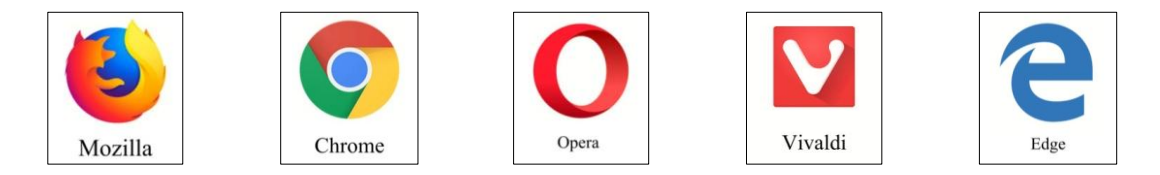

Puedes descargar cualquiera de estos navegadores haciendo clic sobre las imágenes

### **Acceso al catálogo por código QR**

También puedes acceder rápidamente al Catalogo Colectivo de la UNC usando el código QR del catálogo, escaneando con tu tablet o teléfono esta imagen:

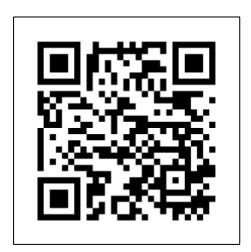

Te recomendamos instalar cualquiera de las siguientes aplicaciones para códigos QR, que puedes bajar desde [Play Store.](https://play.google.com/store/apps?hl=es) Ambas son fáciles de usar y leen rápidamente este tipo de código. La aplicación de Avira además verifica que las direcciones web incluidas en un código QR no sean maliciosas, así tendrás un poco más de seguridad al usar la aplicación.

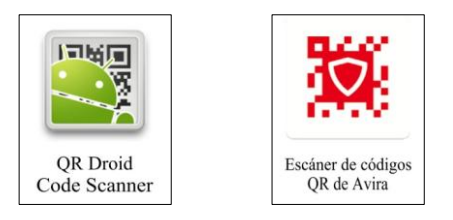

Haciendo clic sobre las imágenes puedes ingresar a Play Store para conocer estas aplicaciones

Cuando ingreses al Catalogo Colectivo de la UNC verás la siguiente pantalla de inicio:

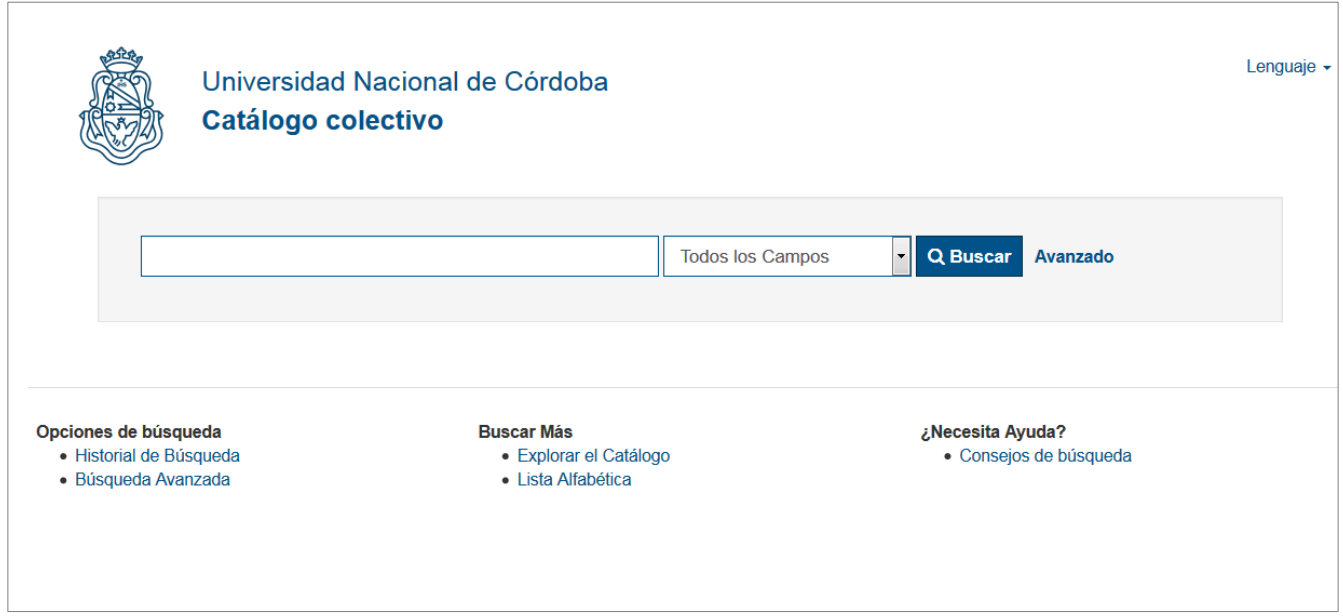

En la página siguiente veremos la misma pantalla, con mayor información.

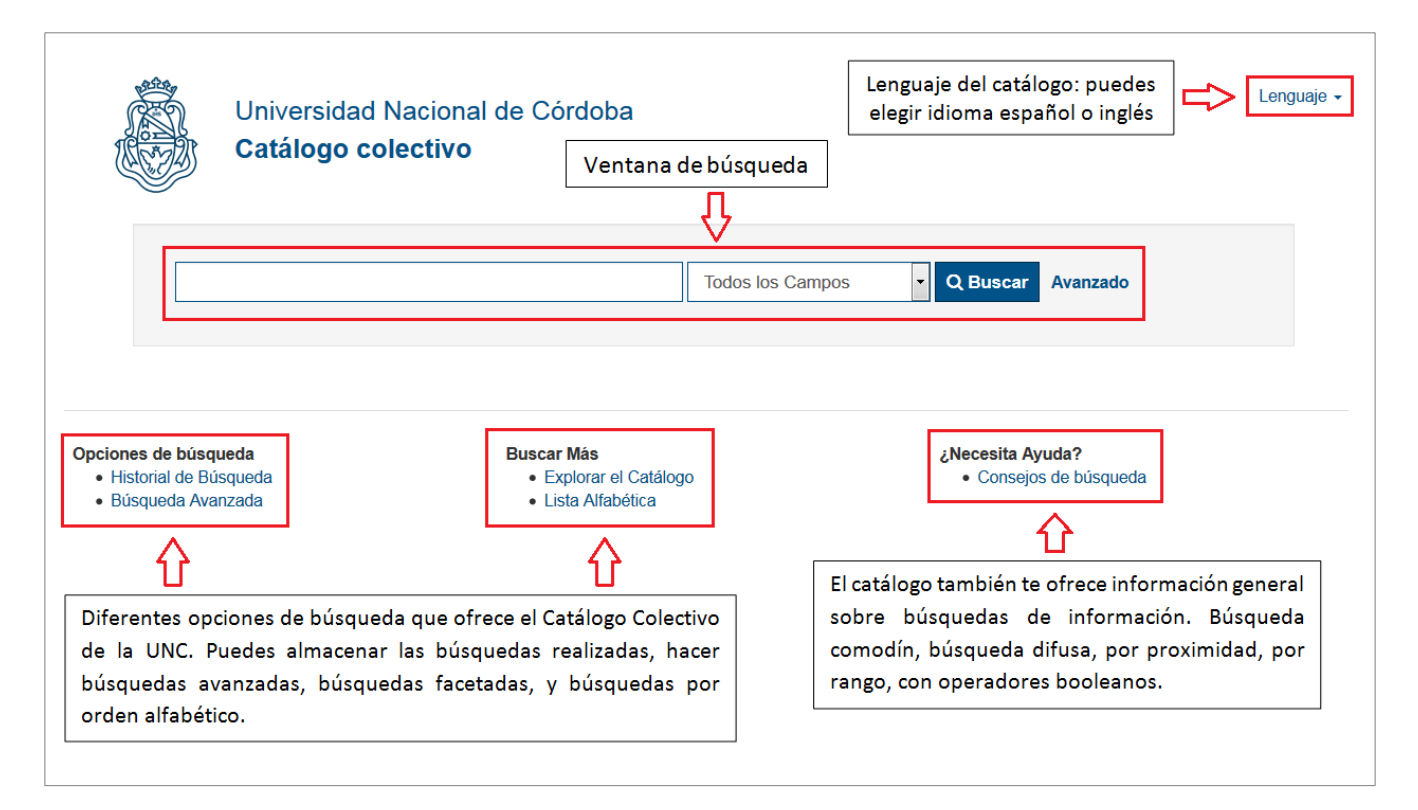

Las opciones de búsqueda más avanzadas las veremos en otro instructivo. En este instructivo básico solamente haremos una búsqueda simple, utilizando la ventana de búsqueda de la pantalla de inicio del catálogo colectivo.

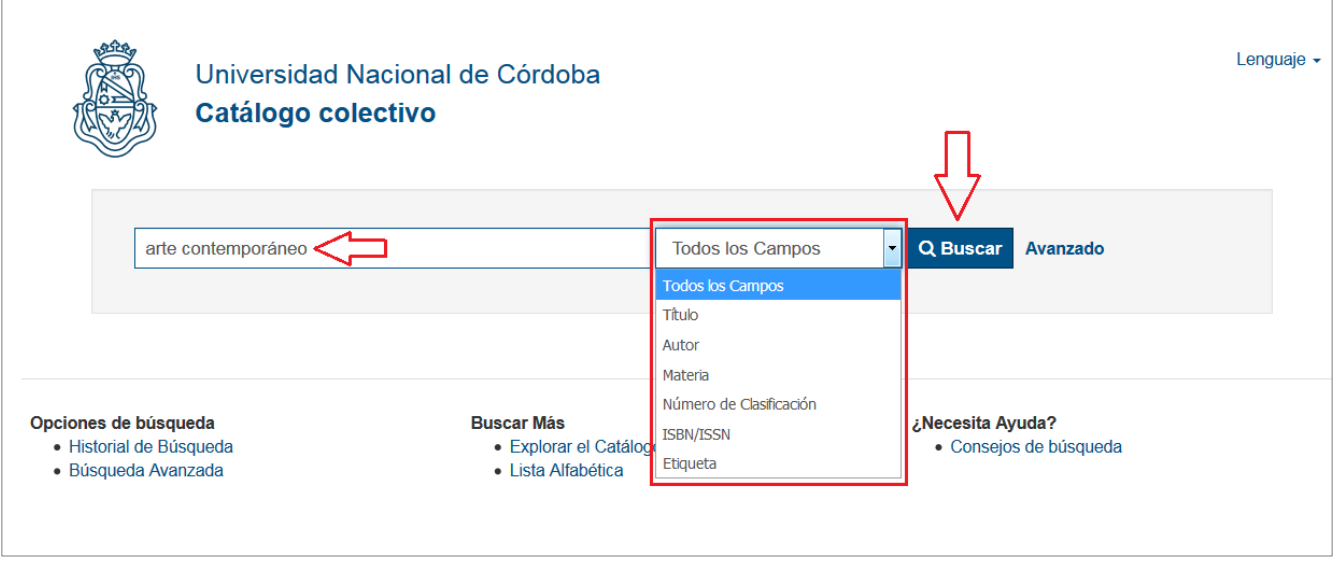

Vamos a escribir en la ventana de búsqueda los términos "arte contemporáneo", y luego haremos clic en buscar.

La ventana de búsqueda tiene opciones de búsqueda adicionales. Podemos elegir entre una búsqueda general sin distinción entre diferentes tipos de información (Todos los campos), o bien podemos pedirle al catálogo que realice una búsqueda de acuerdo a estas categorías:

- a- Título
- b- Autor
- c- Materia (temática del material que buscamos)
- d- Número de ISBN (identifica libros) o ISSN (identifica, revistas, periódicos, diarios)

Las opciones "Número de clasificación" y "Etiquetas" no están habilitadas, por lo que no las utilizaremos.

Nosotros vamos a usar la opción por defecto al ingresar al catálogo: "Todos los campos".

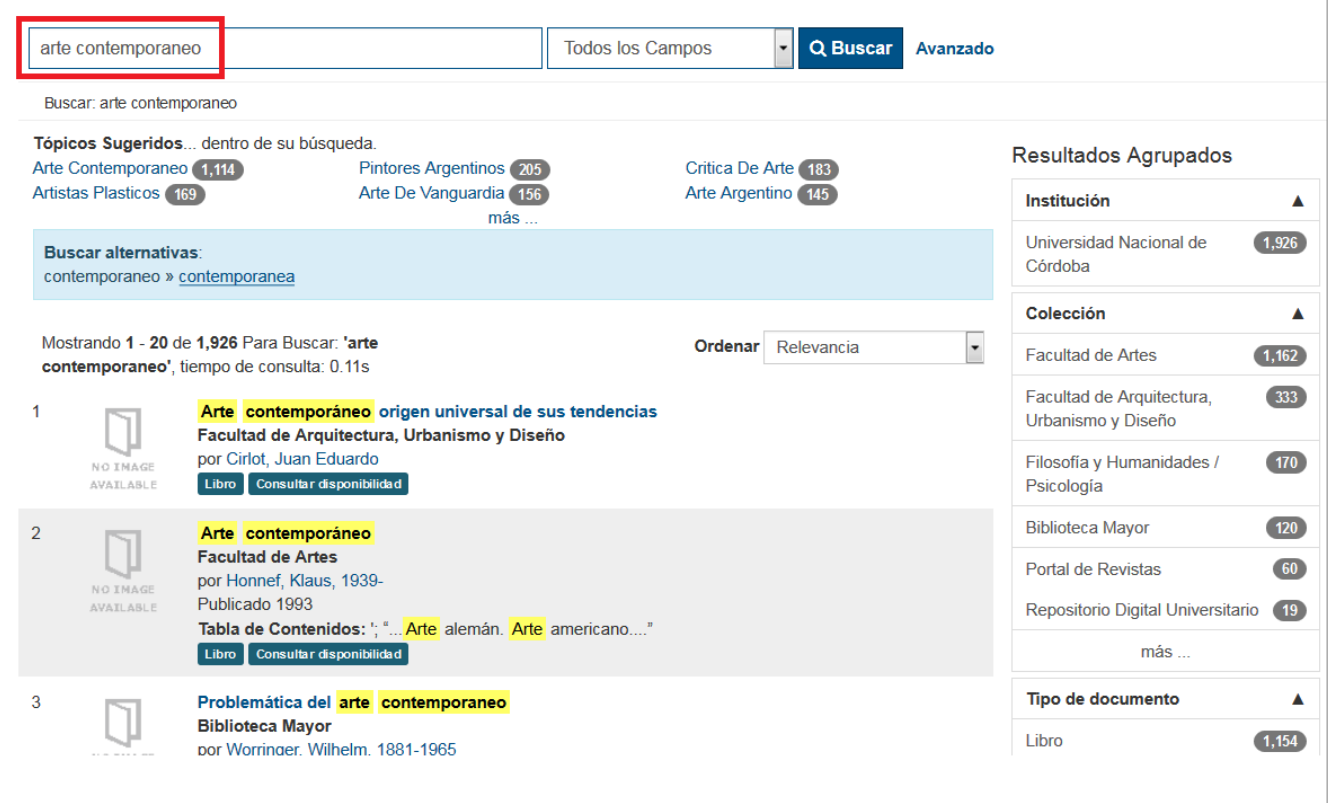

Esta es una captura de pantalla con los resultados de nuestra búsqueda. En las siguientes páginas veremos con mayor detalle algunos puntos importantes de la información obtenida.

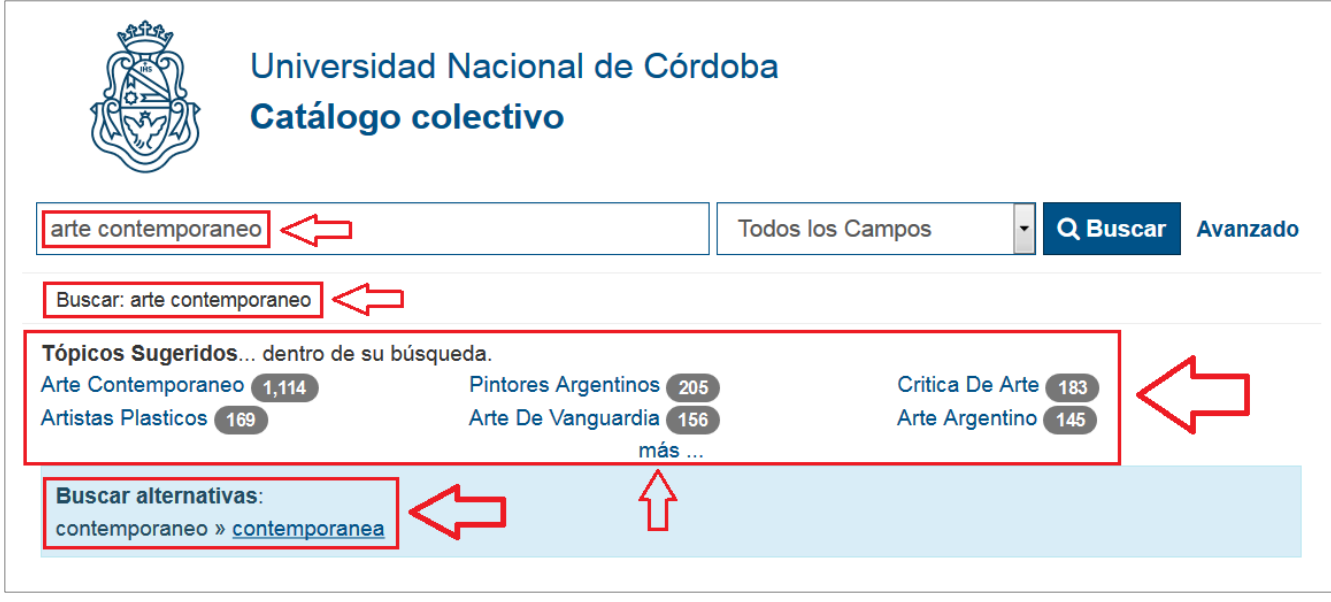

El término "arte contemporáneo" que pusimos en la ventana de búsqueda, también aparece un poco más bajo. Es un recordatorio de las palabras usadas para iniciar la búsqueda de información.

Inmediatamente debajo, el catálogo nos muestra una lista de tópicos sugeridos para nuestra búsqueda, siempre relacionados con los términos utilizados. La lista puede expandirse e incluir más tópicos sugeridos, haciendo clic sobre "más".

También podemos optar por alternativas de búsqueda (Buscar alternativas), en relación a las palabras usadas para buscar información.

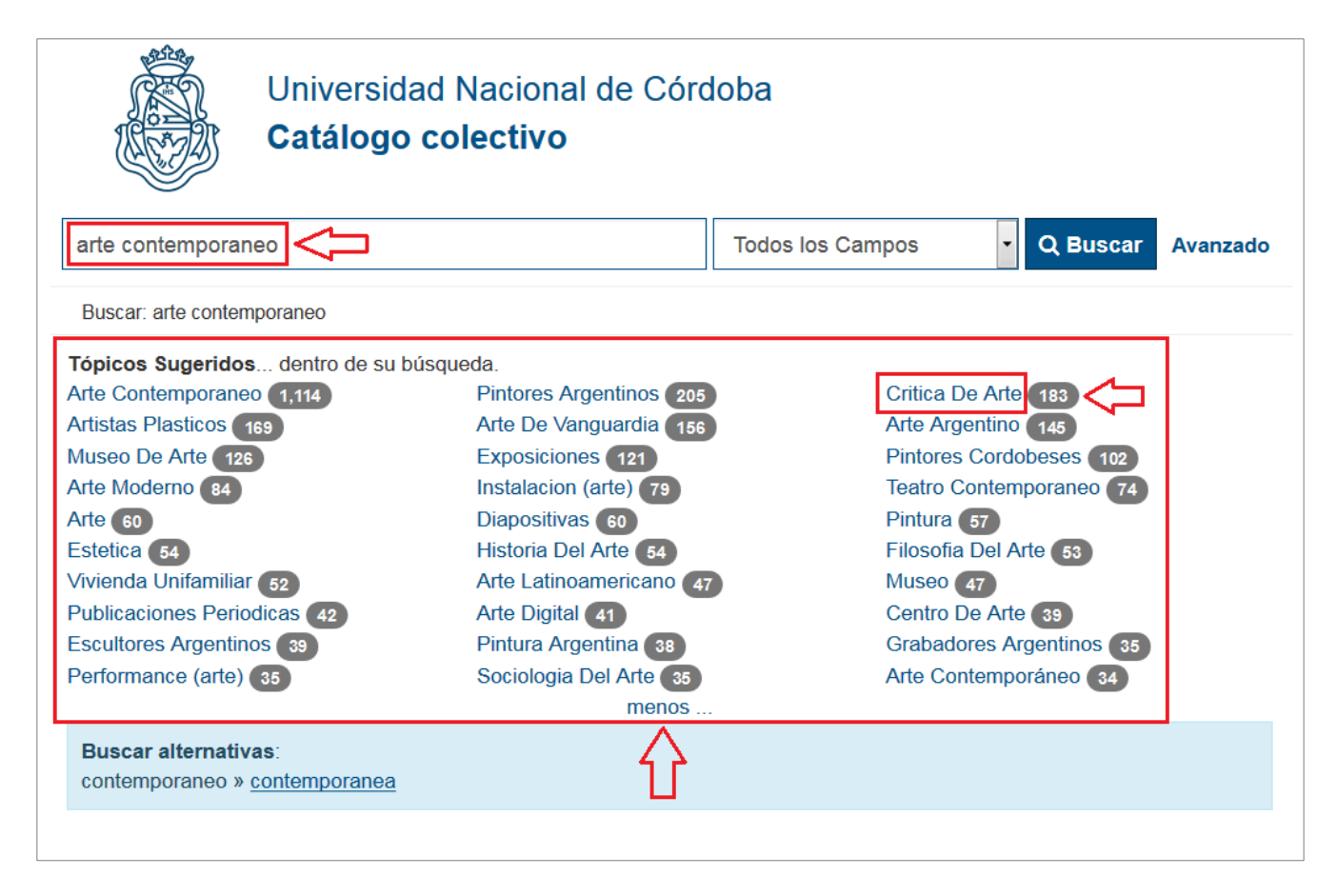

En la imagen vemos la lista expandida de tópicos sugeridos, si queremos una lista reducida sólo tenemos que hacer clic en "menos".

Para cada tópico sugerido aparece un número a su derecha. Por ejemplo, para el término "Crítica de Arte" aparece el número 183.

Los números a la derecha de cada tópico sugerido indican la cantidad total de registros relacionados con ese tópico, dentro de nuestra búsqueda inicial. En este caso la búsqueda inicial se realizó con las palabras "arte contemporáneo".

Si hacernos clic en el tópico sugerido "Crítica de Arte", el catálogo nos mostrará 183 registros relacionados, como puedes ver en la siguiente imagen:

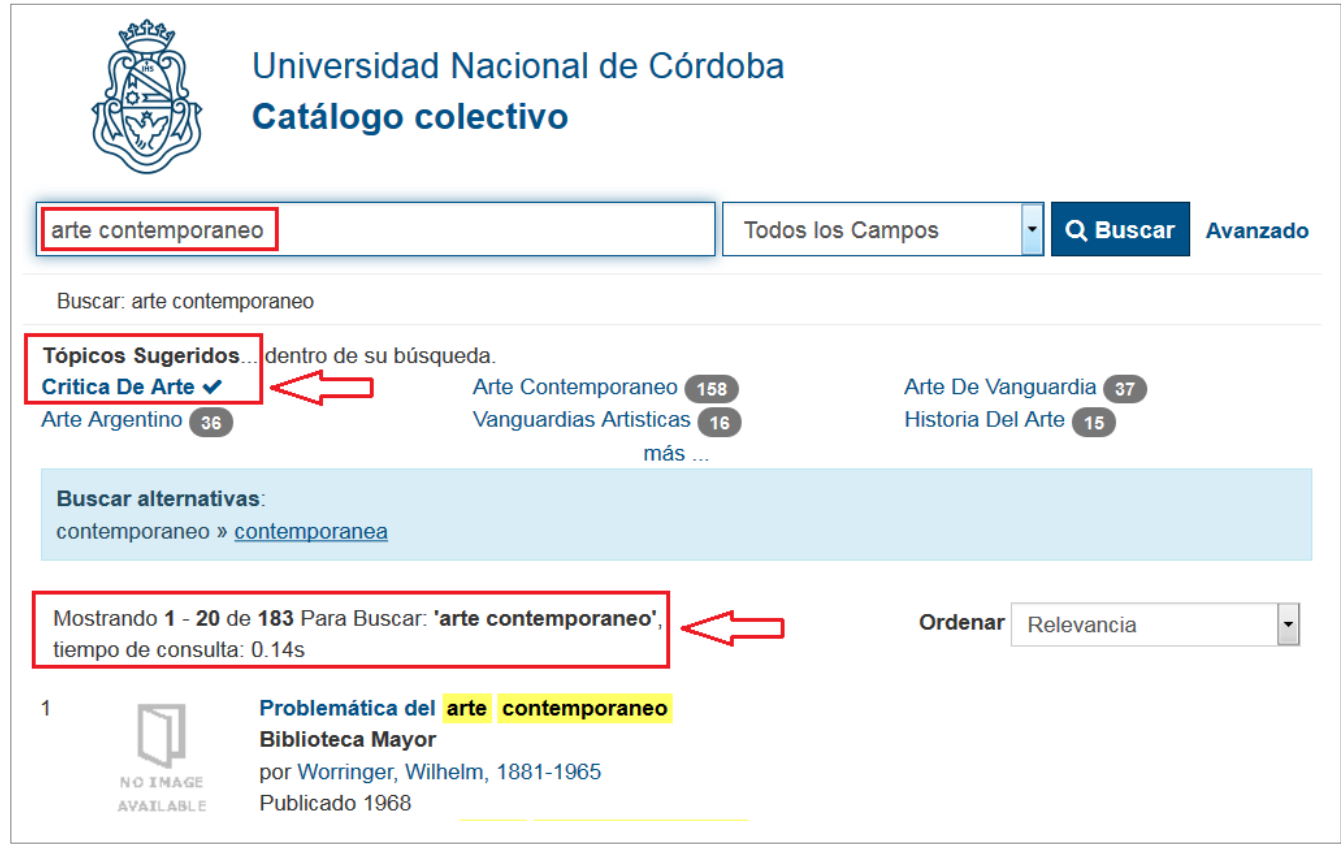

Inmediatamente debajo de los "Tópicos Sugeridos" y de la opción "Buscar alternativas", veremos el listado de registros relacionados con nuestra búsqueda, agrupados en páginas. El catálogo muestra 20 resultados por cada página.

Para nuestra búsqueda obtuvimos 20 páginas de resultados, con un total de 1926 resultados.

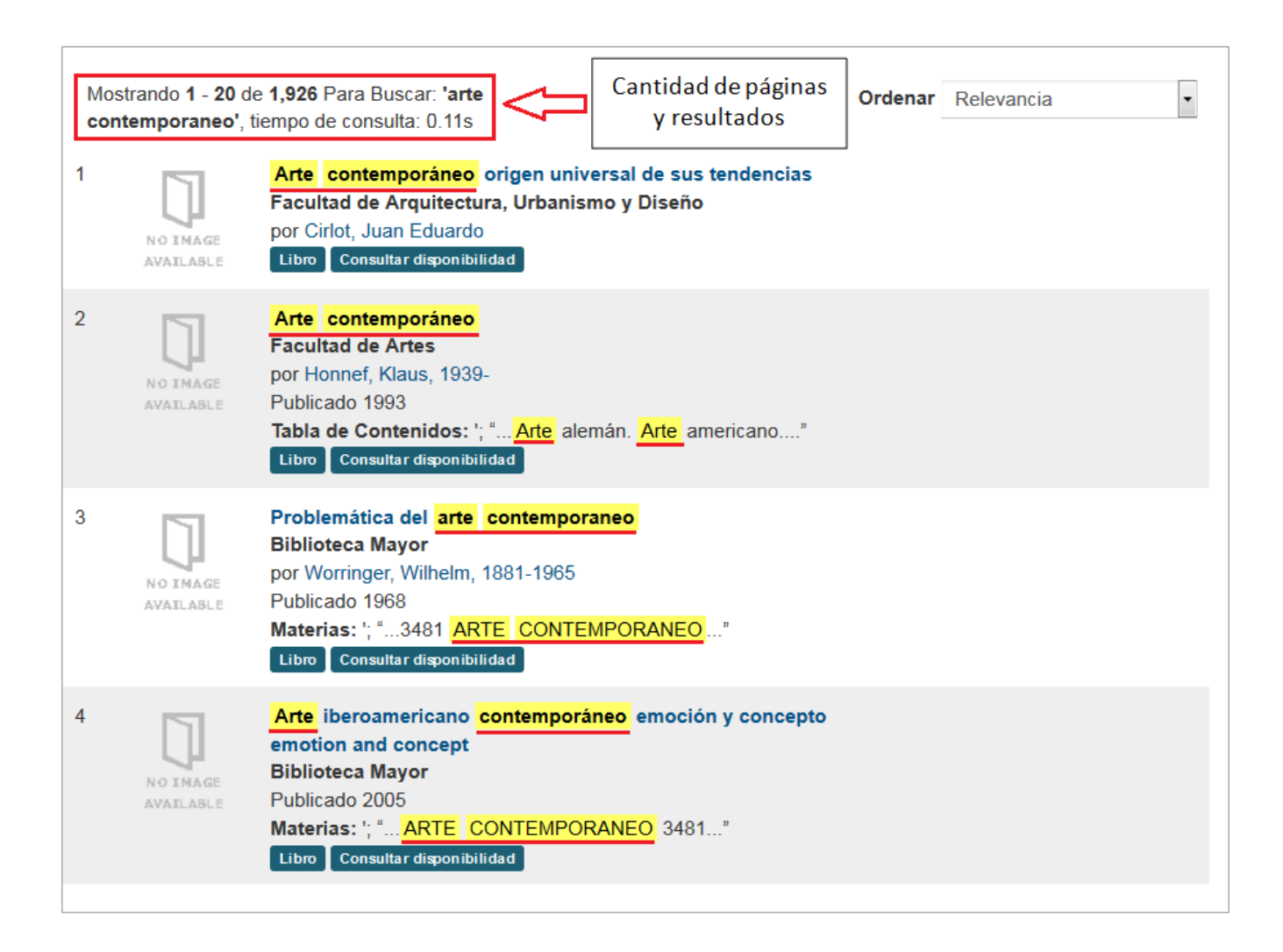

Vemos que en cada resultado aparecen marcados en amarillo (y subrayados por nosotros en rojo) los términos "arte" y "contemporáneo", juntos o separados.

Estos términos aparecen en el título y/o en las materias (temáticas) que aborda cada material.

Veamos ahora más de cerca uno de los resultados obtenidos. En este caso elegimos el correspondiente a un libro llamado "Problemática del arte contemporáneo", cuyo autor es Wilhelm Worringer.

En la siguiente imagen puedes ver los principales elementos de la información que brinda el registro.

Es importante tener en claro que todavía no hemos accedido al registro completo de este material, sino solamente a una primera visualización en el Catálogo Colectivo de la UNC. Es una versión más simple del registro completo, que veremos más adelante.

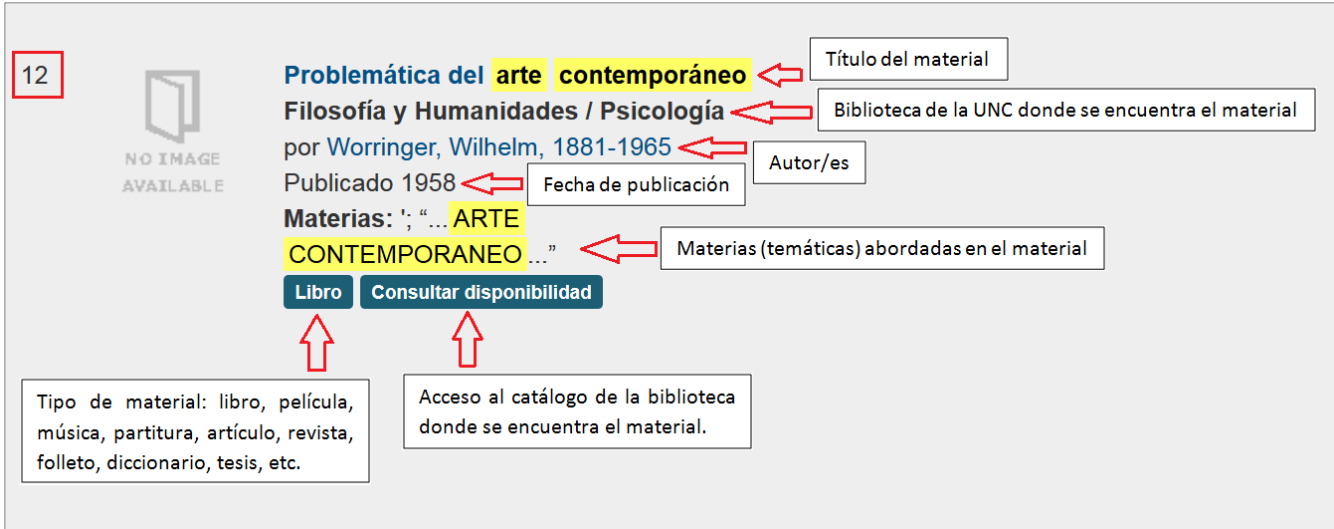

Una vez obtenida una lista de resultados, tenemos dos opciones para acceder a información más detallada de un material.

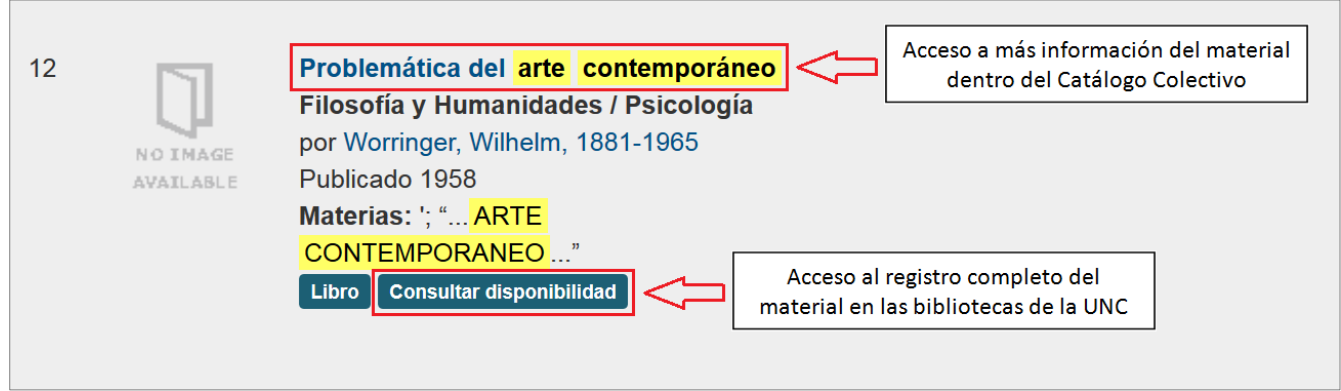

- a- Hacer clic sobre el título del material, para acceder a información más completa dentro del Catálogo Colectivo de la UNC.
- b- Hacer clic sobre "Consultar disponibilidad", para acceder al registro completo del material en las bibliotecas universitarias donde se encuentra.

Veamos las dos opciones en las siguientes imágenes.

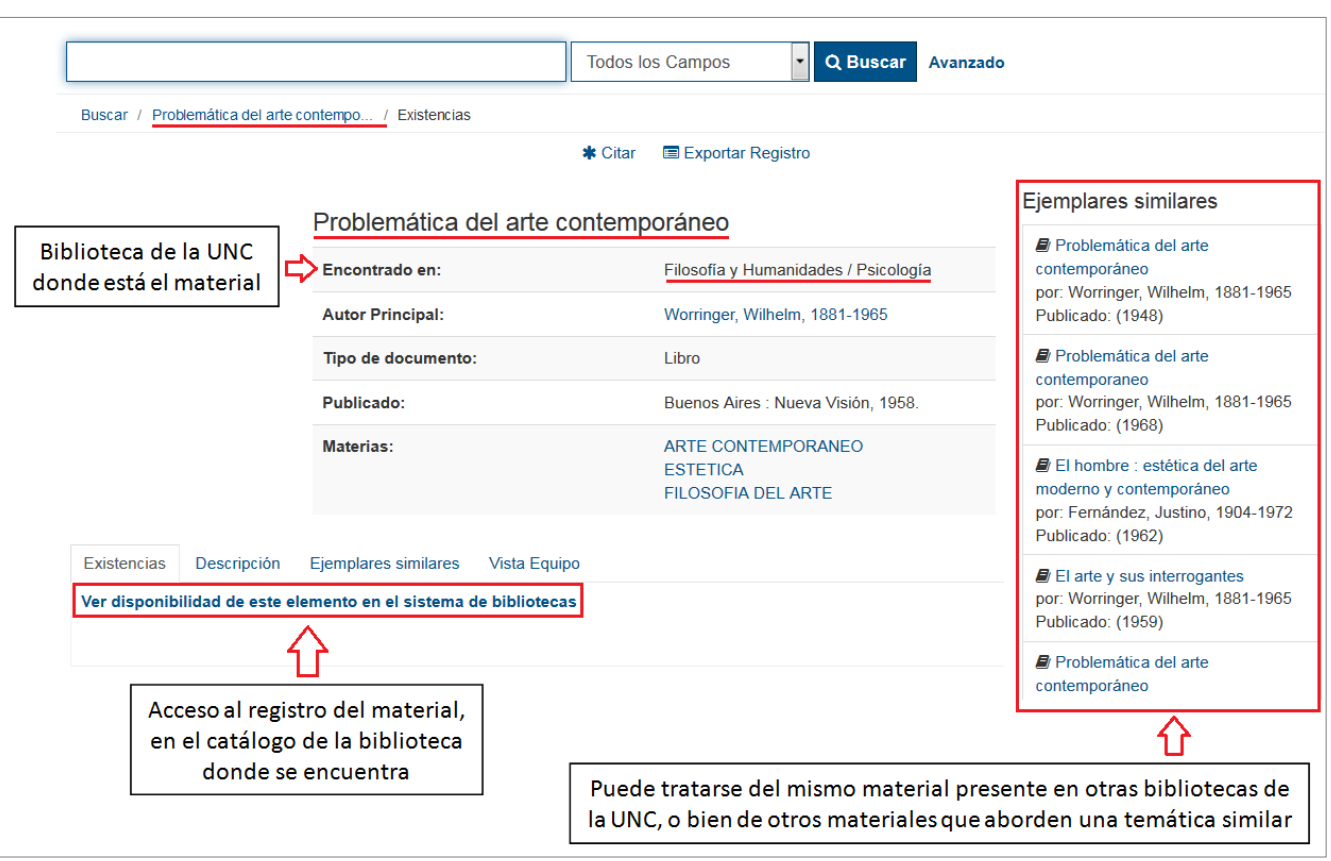

Registro del material en el Catálogo Colectivo de la UNC.

Registro del material en la biblioteca de la UNC. En este caso se trata de la Biblioteca Elma K. de Estrabou, de la Facultad de Filosofía y Humanidades y la Facultad de Psicología.

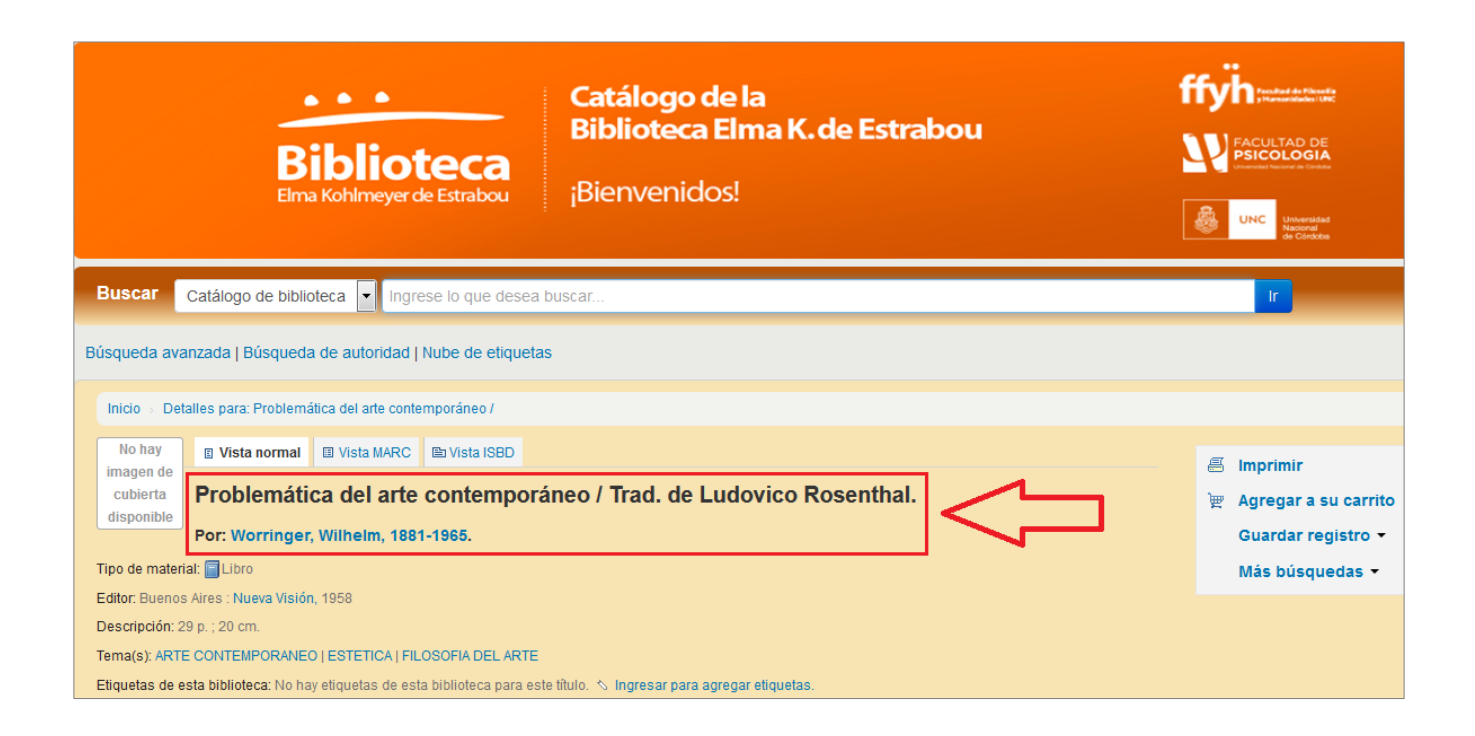

Una vez hallado el material que nos interesa (en cualquier biblioteca de la UNC), podemos solicitar su préstamo. Si pertenece a una facultad que no es la Facultad de Artes, podemos solicitar un préstamo interbibliotecario.

Para ello debemos anotar tres cosas del material: título, nombre de los autores, signatura. Podemos verlo en la siguiente imagen.

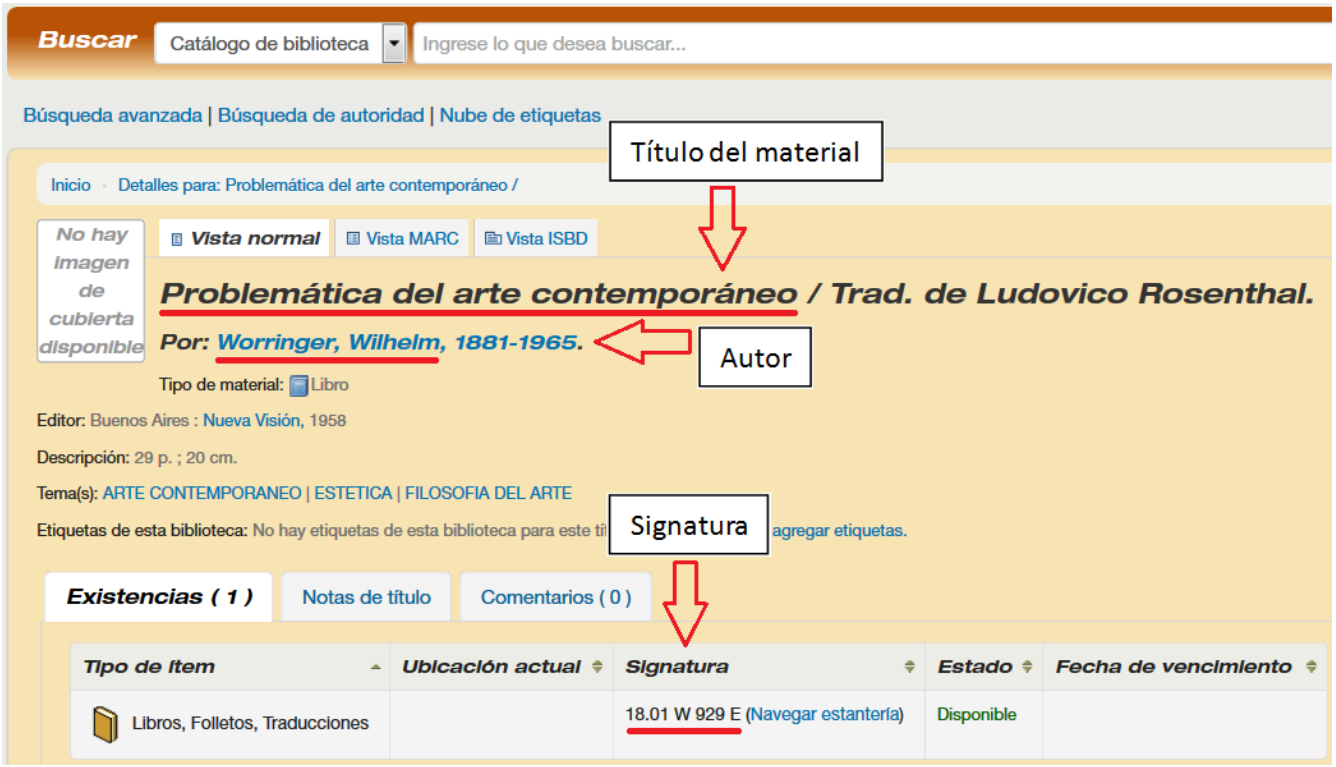

Con los datos del material nos dirigimos a la Biblioteca de Artes para solicitar el préstamo, allí nos darán todas las indicaciones del caso.

Es importante saber que para solicitar un préstamo interbibliotecario debes estar inscripto como socio de la Biblioteca de Artes.

Eso es todo lo que veremos en este instructivo básico, las opciones de búsqueda más avanzadas del catálogo colectivo serán vistas en otros instructivos.

Si tienes sugerencias o dudas sobre el contenido de este instructivo o sobre el uso del Catalogo Colectivo de la UNC, por favor comunícate con la biblioteca para poder ayudarte.

Email: [biblioteca@artes.unc.edu.ar](mailto:biblioteca@artes.unc.edu.ar) TE: 351-5656630 Int. 56223 Facebook: Biblioteca Facultad de Artes UNC

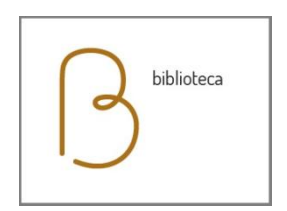

Biblioteca de Artes - Facultad de artes, UNC

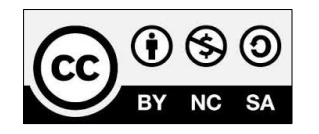

Esta obra está bajo una [Licencia Creative Commons Atribución-NoComercial-](http://creativecommons.org/licenses/by-nc-sa/4.0/)[CompartirIgual 4.0 Internacional.](http://creativecommons.org/licenses/by-nc-sa/4.0/)